# MÓDULO AUTOMAÇÃO DE ESTRATÉGIAS

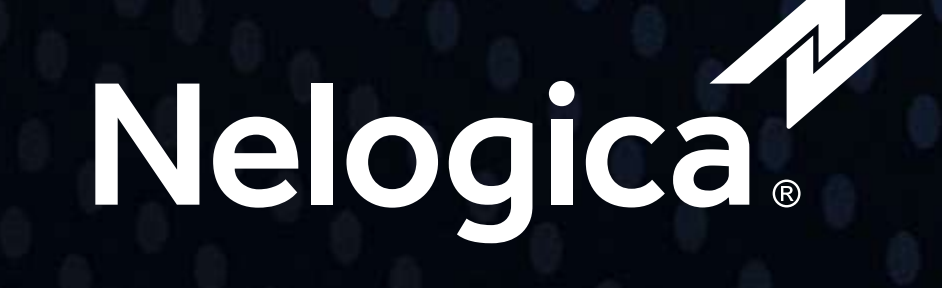

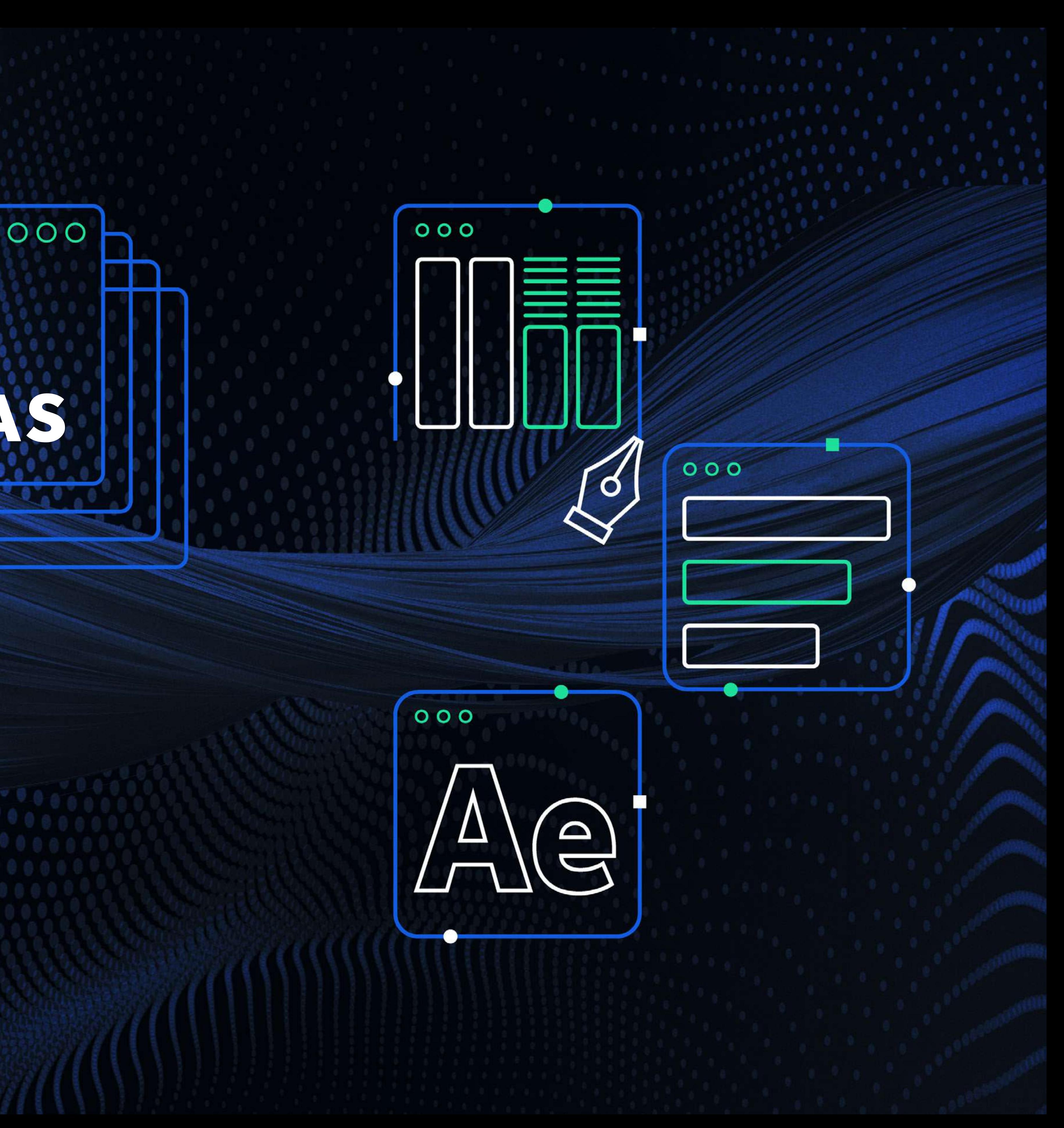

<span id="page-1-0"></span>TUDO O QUE VOCÊ PRECISA SABER

## MÓDULO AUTOMAÇÃO DE ESTRATÉGIAS

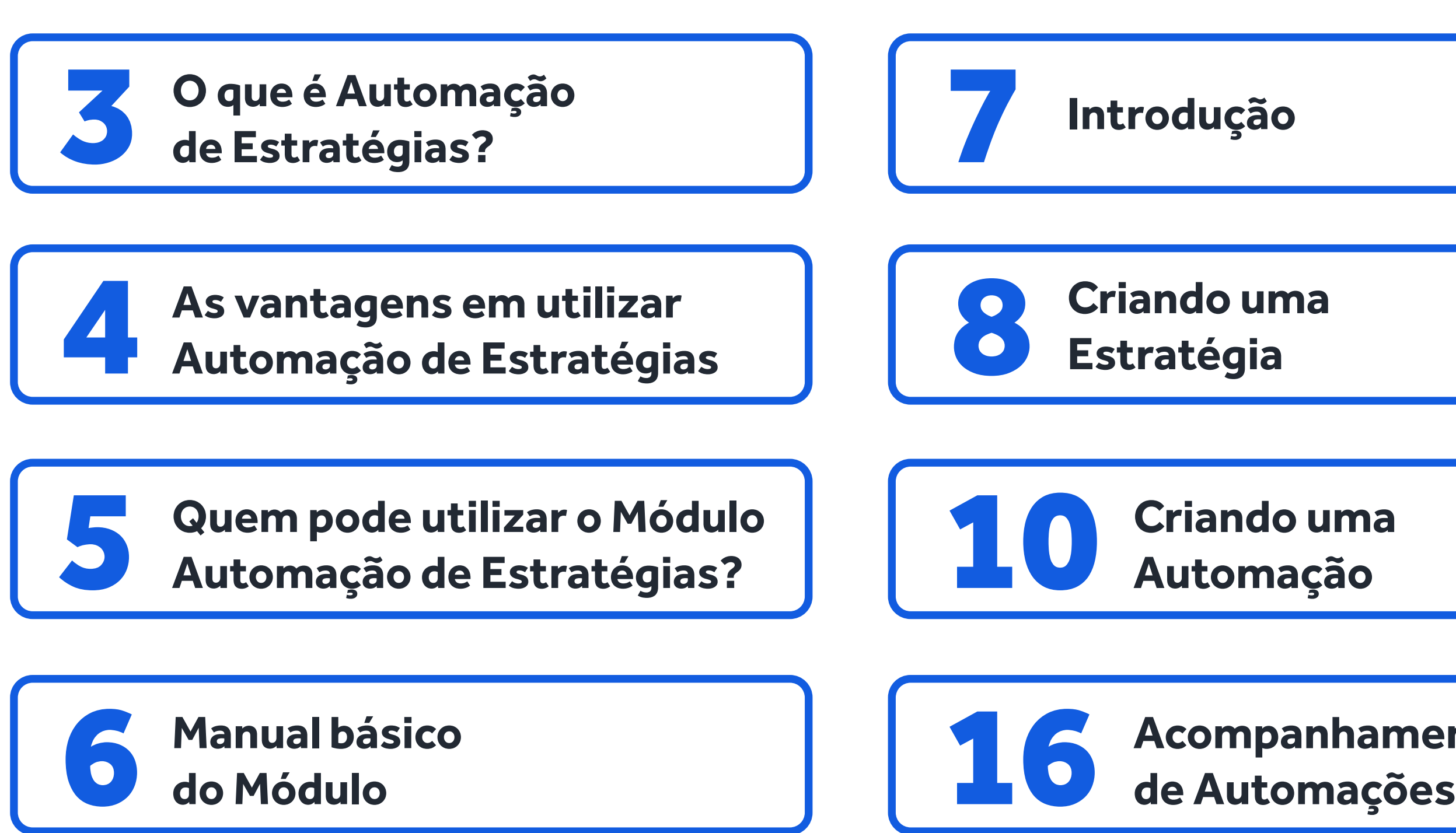

## **Acompanhamento**

<span id="page-2-0"></span>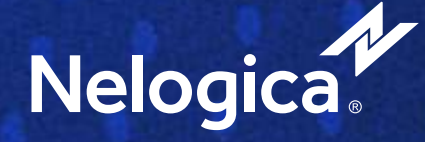

## **O que é Automação de Estratégias?**

É um módulo para o investidor criar estratégias de execução, que permite a utilização de parâmetros criados com o **Editor de Estratégias** para realizar entradas, gerenciamento e saídas de operações de forma totalmente automatizada.

Além de criar **Robôs Traders** e automatizar as estratégias de execução criadas, **o módulo permite a análise do backtest das estratégias previamente criadas**. Assim é possível validar a performance e eficiência das estratégias para, posteriormente, executá-las em **Conta de Simulação** (gratuito no Pro) ou em **Conta Real** (disponível para contratação)

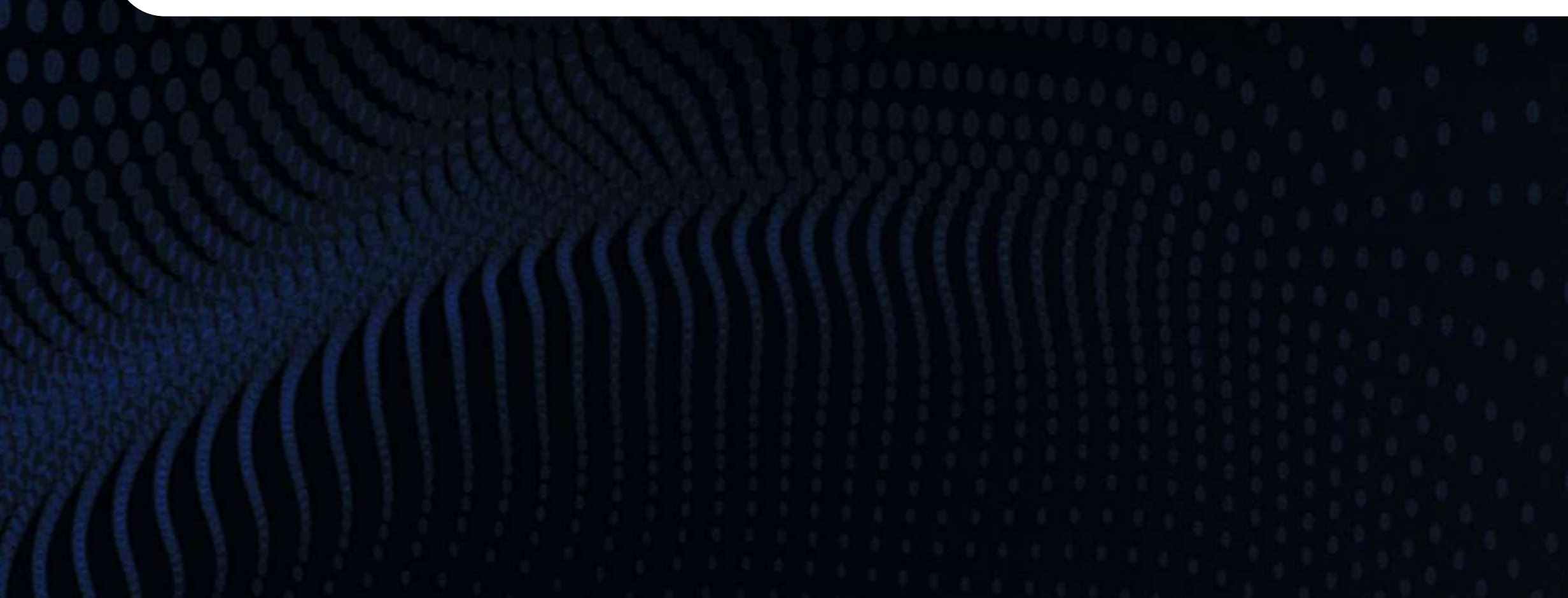

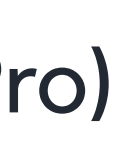

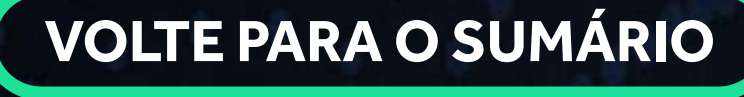

<span id="page-3-0"></span>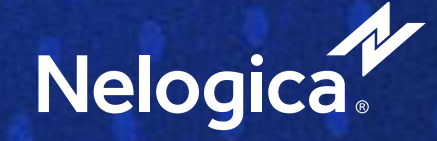

## **As vantagens em utilizar Automação de Estratégias**

Usar o **Profit** para criar o seu próprio **Robô** é a forma mais inteligente e segura de operar no mercado brasileiro (**Bovespa e BM&F**). Entenda as vantagens em utilizar a **Automação de Estratégias do Profit**:

Crie diversas estratégias e automatize suas operações.

Sem necessidade de acompanhamento de mercado.

Entradas e Stops automáticos, reduzindo ansiedade e ganância.

Sem viés psicológico e falhas humanas.

Realização de Backtests para análise de performance.

Agilidade no envio de ordens com baixa latência.

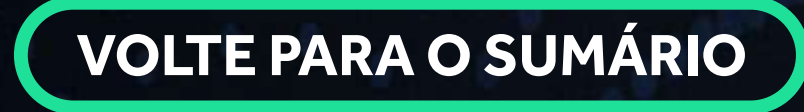

<span id="page-4-0"></span>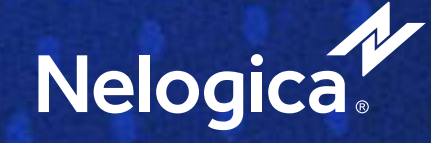

**Quem pode utilizar o Módulo Automação de Estratégias?**

Clientes que contrataram o **Profit Pro** podem criar e operar **estratégias automatizadas na Conta de Simulação de forma gratuita**. O Módulo para operações em conta real está disponível para contratação nas plataformas **Profit Pro** através do **Site** ou da **Profit Store**.

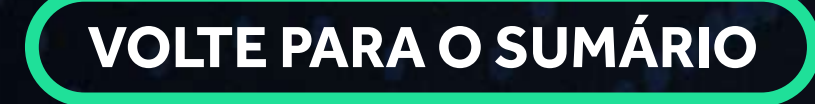

<span id="page-5-0"></span>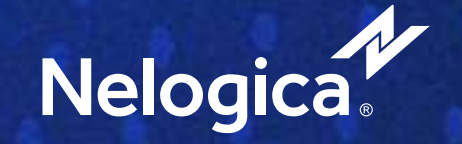

# MANUAL BÁSICO DO **MÓDULO**

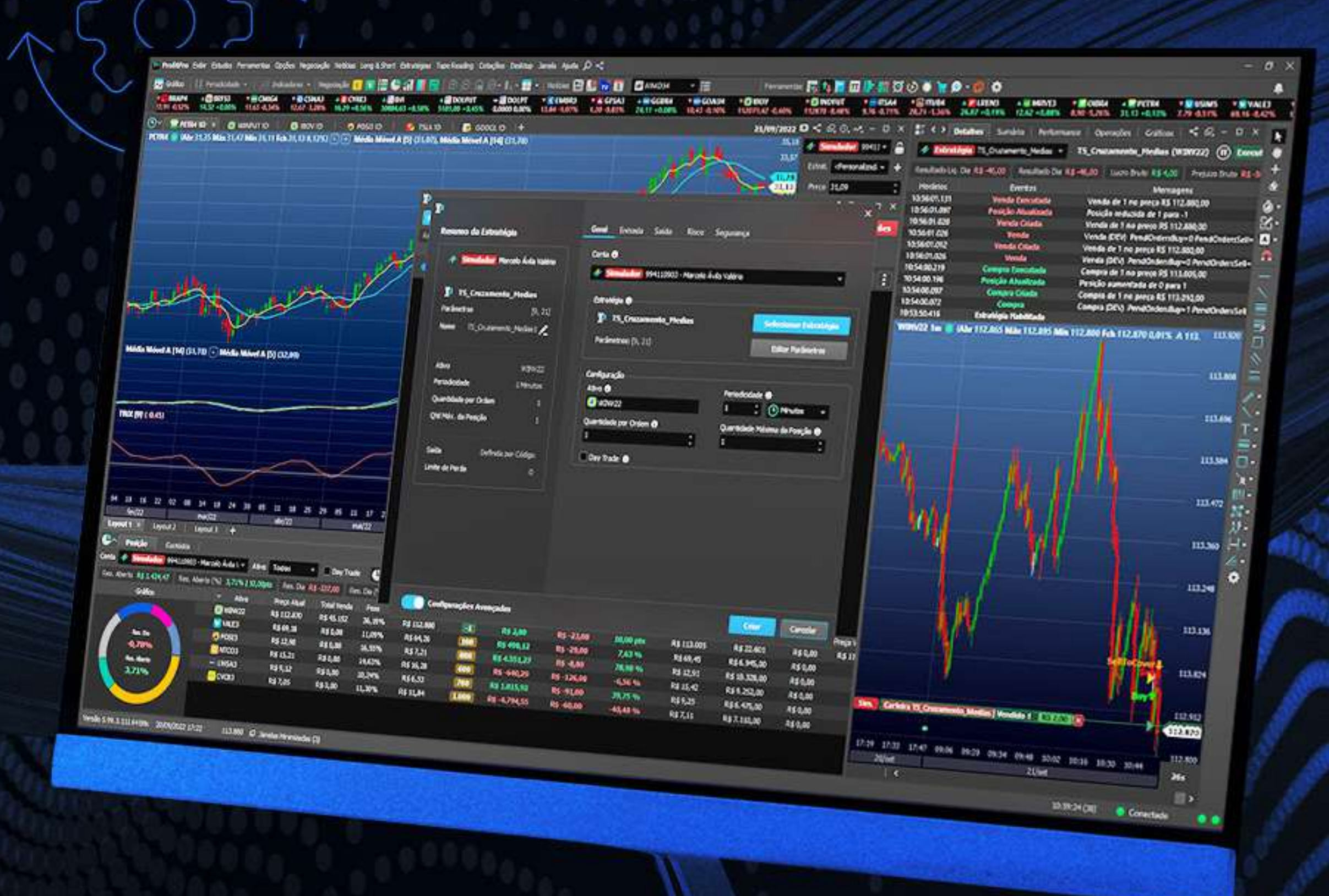

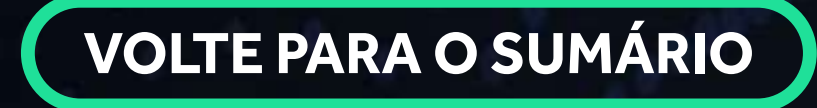

Antes de criar sua primeira **Automação** você precisará desenvolver uma **Estratégia de Execução** através do "**Editor de Estratégias**" do **Profit**. Siga os seguintes passos:

**1- Menu Estratégias 2- Editor de Estratégias 3- Nova Estratégia de Execução** 

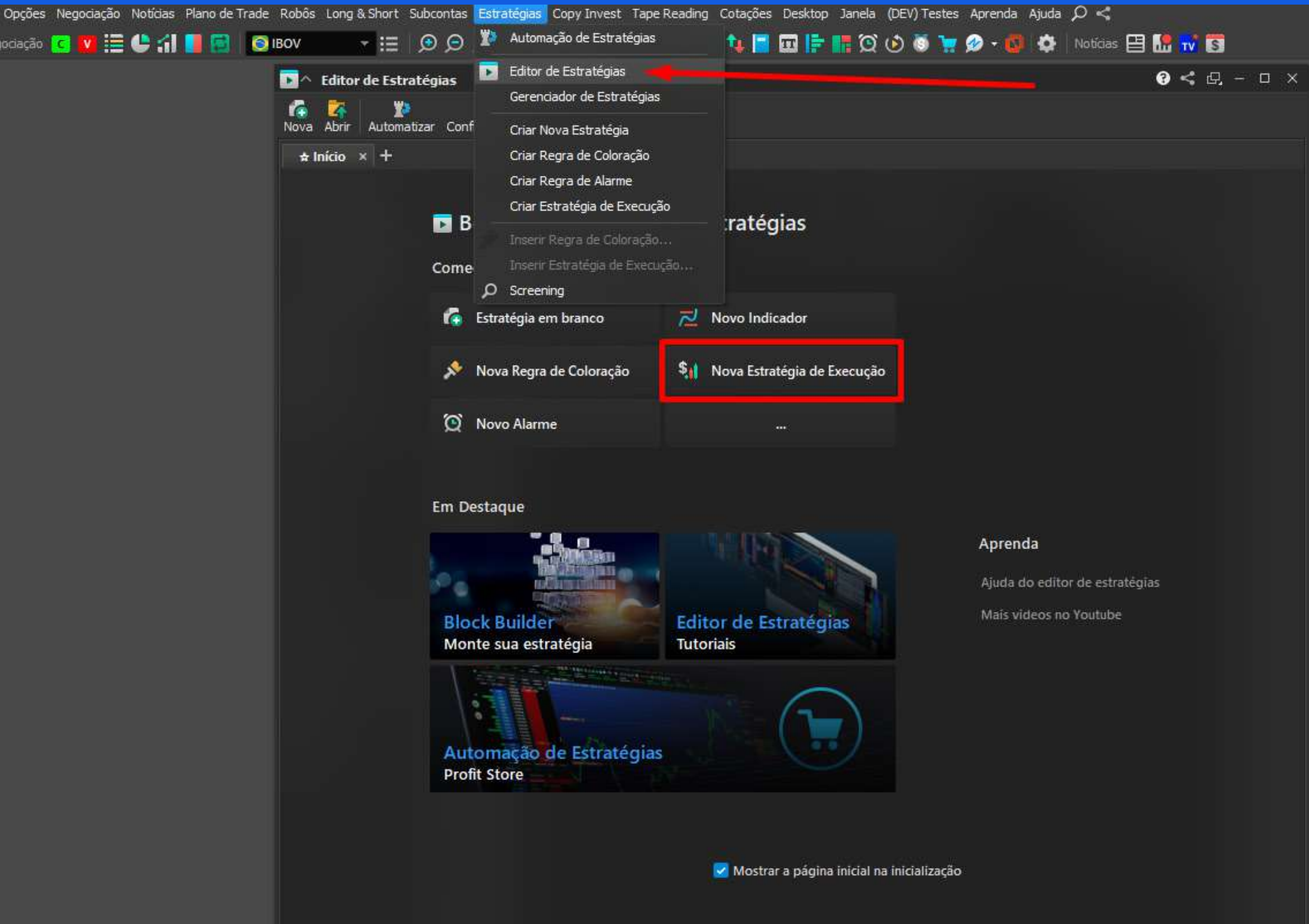

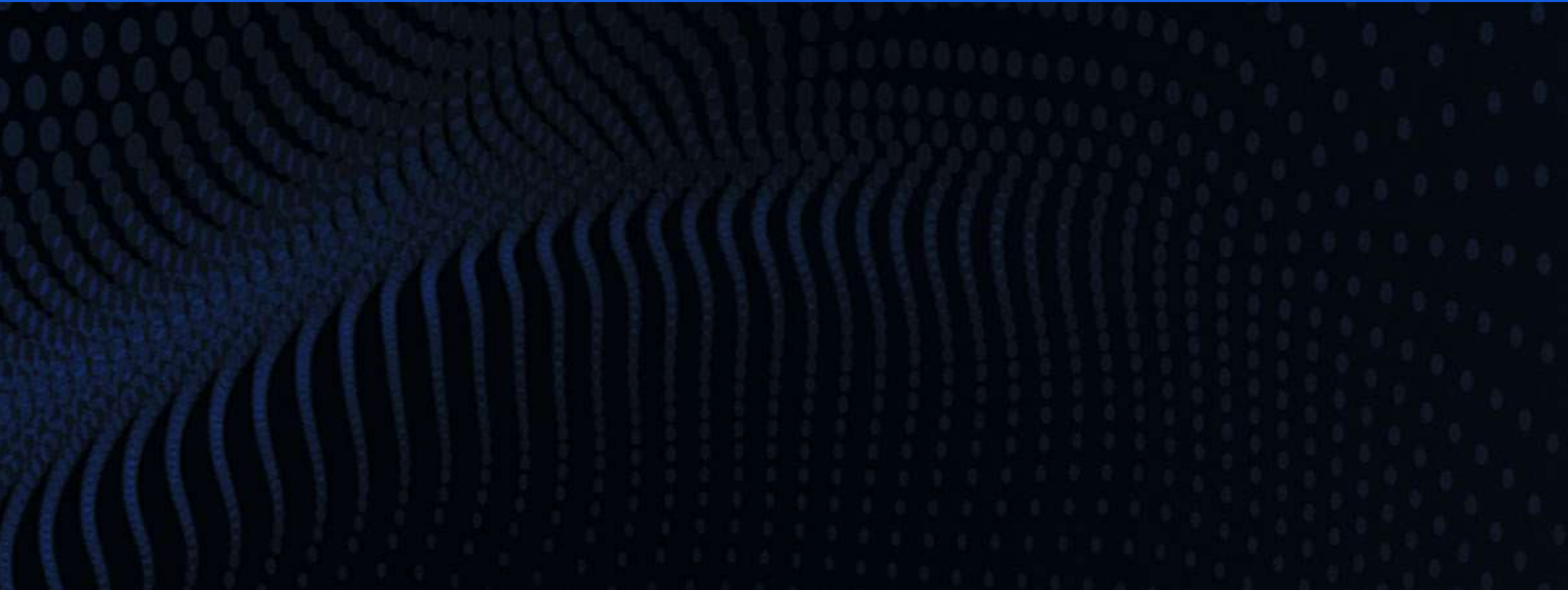

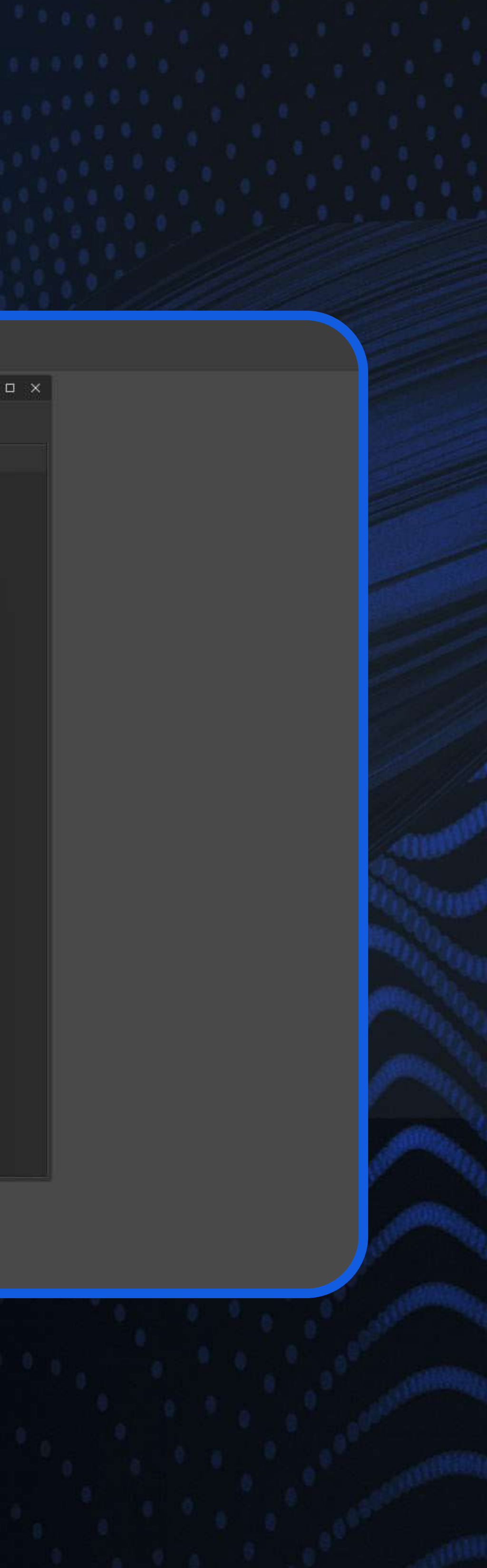

<span id="page-6-0"></span>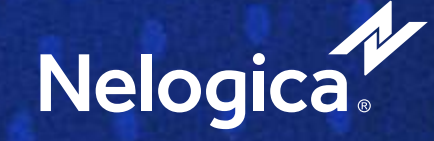

## **1. Introdução**

### **[VOLTE PARA O SUMÁRIO](#page-1-0)**

Caso queira selecionar um modelo de **Script** pronto para iniciar sua **Estratégia**, selecione um dos **Exemplos** disponíveis no **Editor**.

**Execução Simples:** Indica no gráfico de preço a hora exata de executar uma determinada ação;

**Execução com múltiplos ativos:** Estratégia de execução que contempla múltiplos ativos;

**Execução com múltiplas saídas:** Estratégia de execução que possui múltiplas saídas.

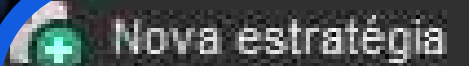

Selecione a estratégia e depois o tipo de estratégia que deseja adicionar.

#### Tipo de Estratégia

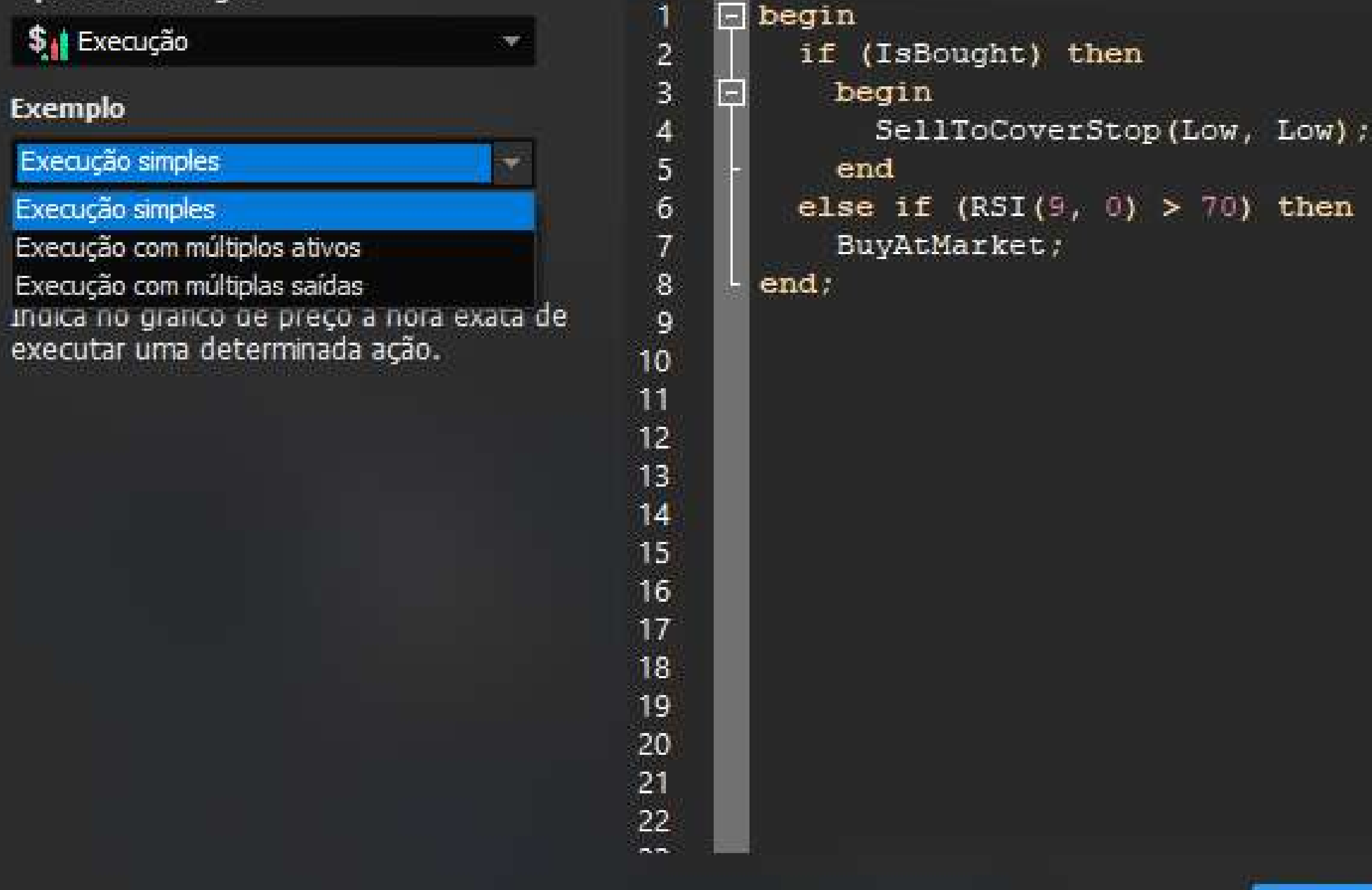

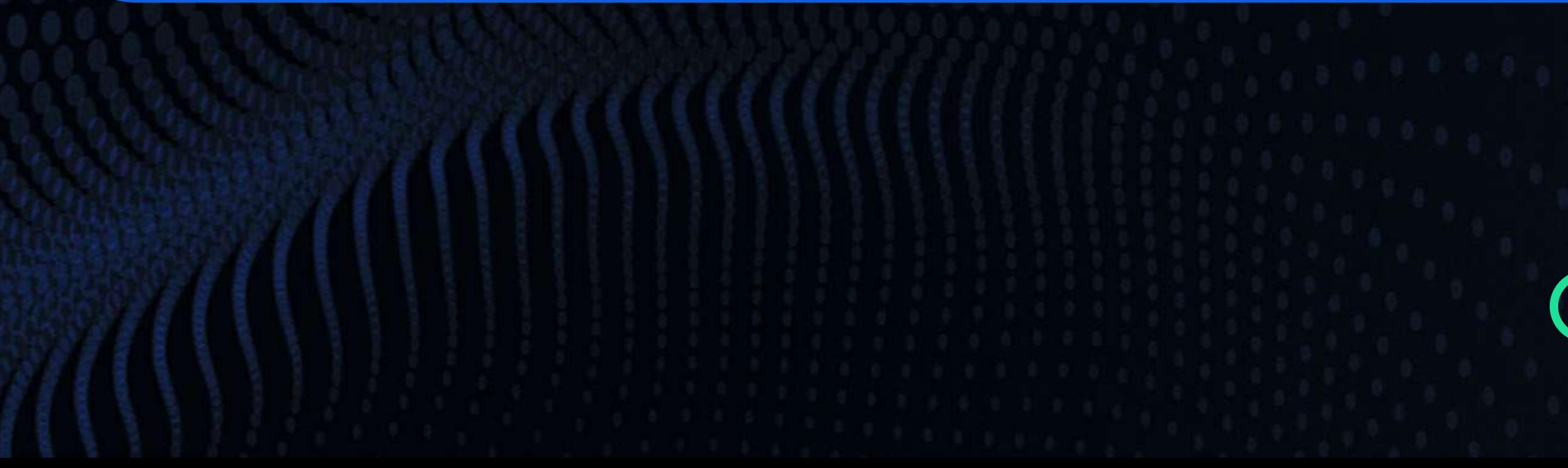

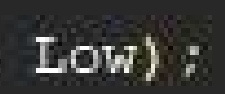

OK

<span id="page-7-0"></span>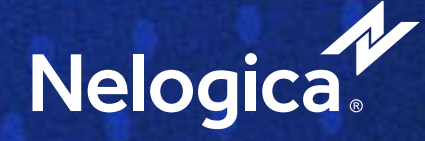

## **2. Criando uma Estratégia**

**[VOLTE PARA O SUMÁRIO](#page-1-0)**

w

Cancelar

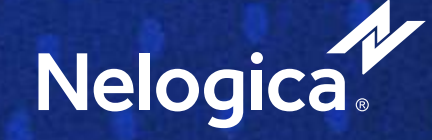

## O **Editor de Estratégias** permite utilizar todas as funções disponíveis no **Profit** para criar diferentes **Estratégias**. Ao criar suas **Estratégias de Execução**, atente-se às funções de "**Back-testing**", pois elas são funções **determinantes** para criar sua **Automação** .

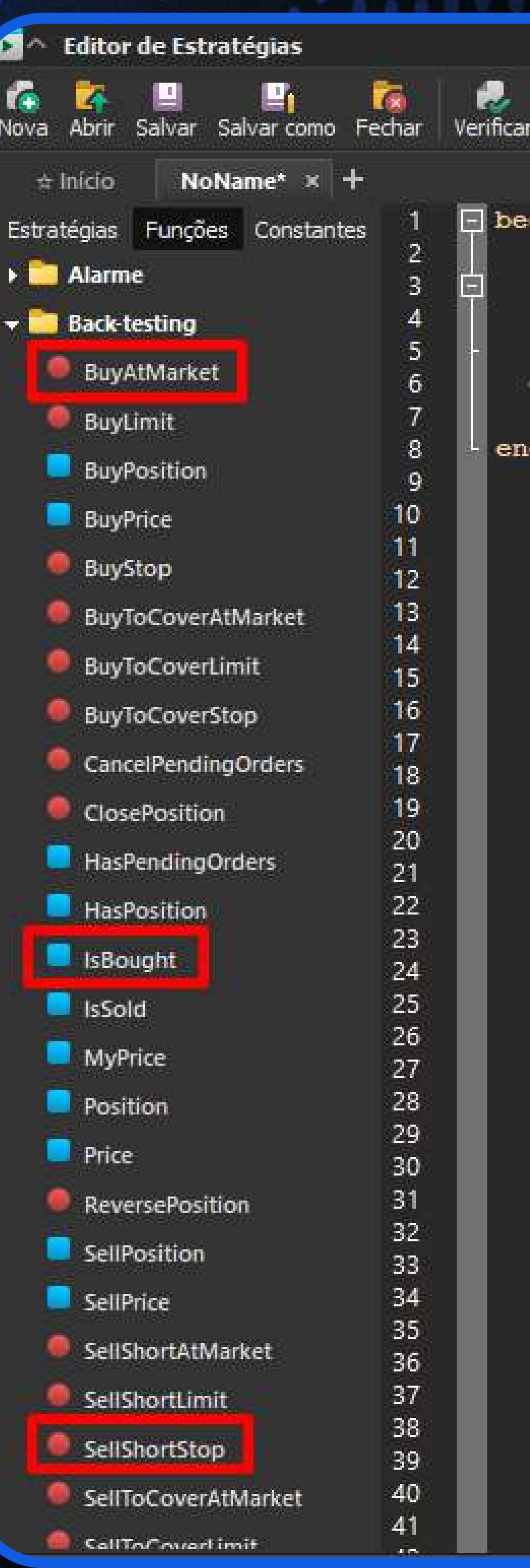

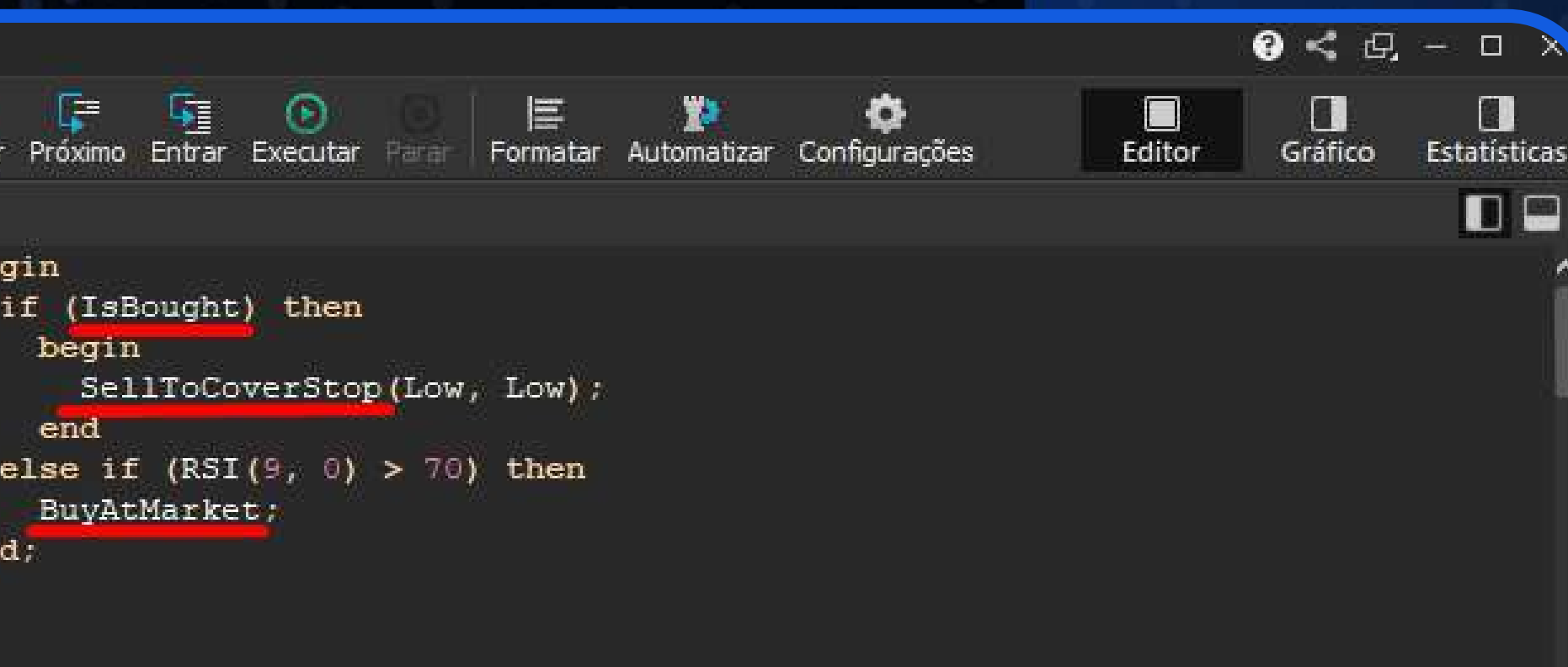

Para entender mais como criar uma estratégia, a **Nelogica** preparou um **[manual completo](https://linklist.bio/AutomatizadodeEstrategias)** sobre o **Editor de Estratégias** que pode te ajudar.

Após **salvar sua Estratégia de Execução**, já é possível criar sua automação.

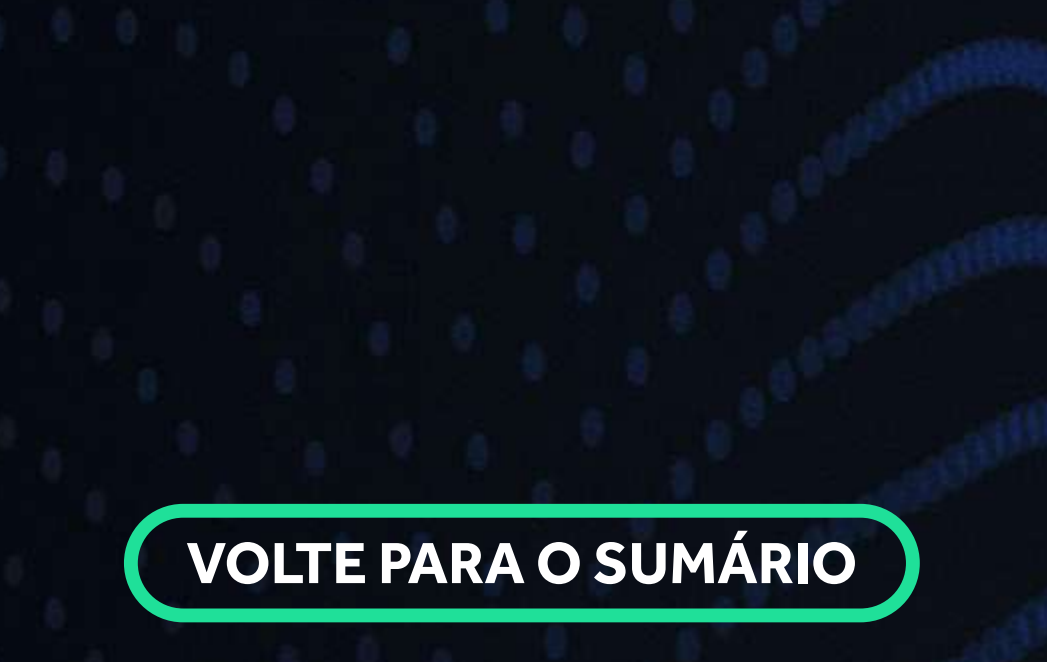

Para criar o seu primeiro **Robô** você precisa acessar o Menu "**Estratégias**" e clicar em "**Automação de Estratégias**". Ao abrir o módulo, aparecerá a interface do controle de estratégias. **Nela você pode criar, editar e acompanhar as suas automações**.

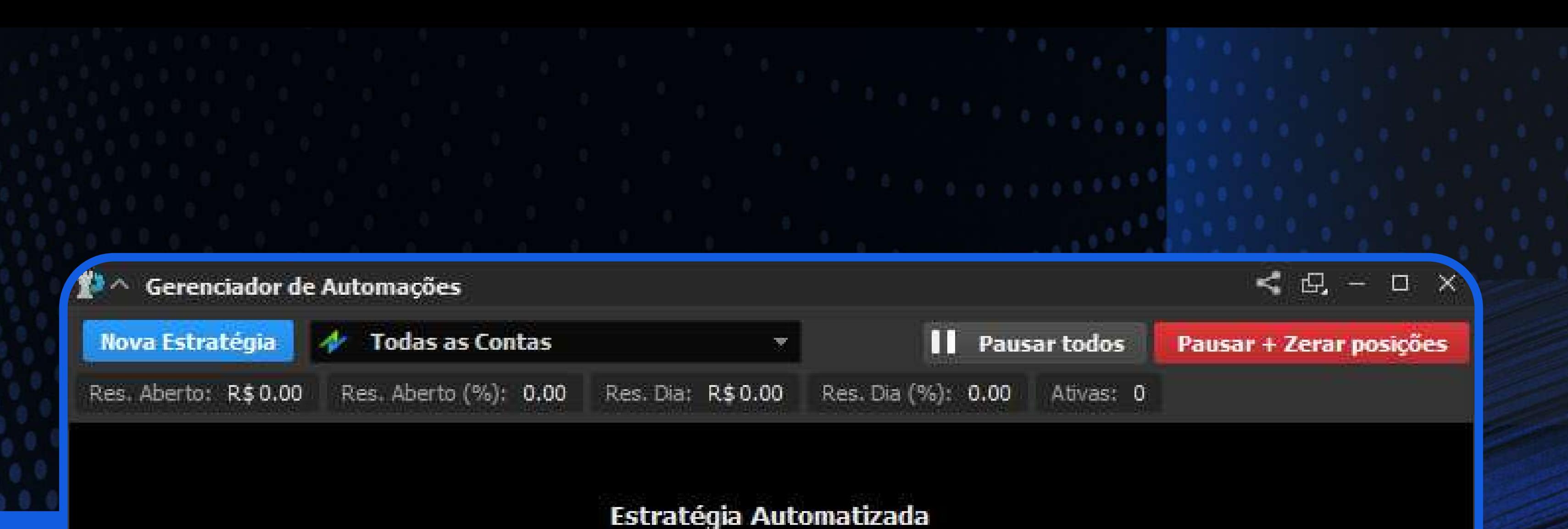

Você ainda não estratégias automatizadas

**Nova Estratégia** 

Ao clicar no botão "**Nova Estratégia**", será aberta a janela na qual serão configurados os parâmetros de **Automação** para sua **Estratégia**.

Na primeira etapa, nas configurações obrigatórias, você precisa **definir a conta na qual a estratégia realizará operações**, a **estratégia de execução criada**, o **ativo alvo**, a **quantidade por ordem**, a **quantidade máxima da posição** e o **período que a estratégia usará como base para as análises e operações**.

<span id="page-9-0"></span>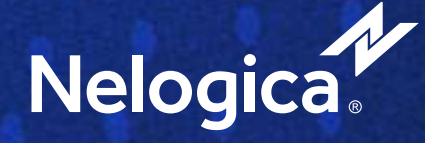

## **3. Criando uma Automação**

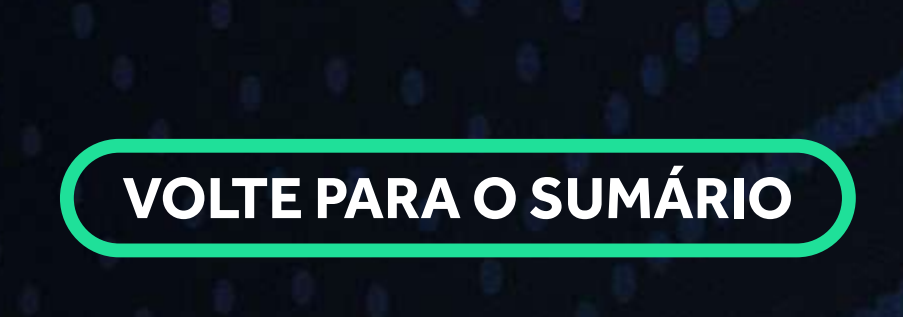

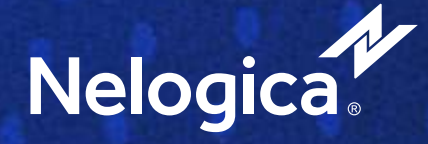

## **Configurações Gerais**

**Selecione uma Conta:** Selecione a conta de Simulação ou de Corretora na qual sua estratégia realizará operações.

**Estratégia:** Selecione a Estratégia de Execução previamente criada;

**Ativo:** Selecione o ativo no qual a Estratégia realizará operações;

**Periodicidade:** Selecione o período no qual a Estratégia realizará análise e operações;

**Quantidade por Ordem:** Selecione a Quantidade por Ordem aberta no ativo;

**Quantidade Máxima da Posição:** Selecione a Quantidade Máxima por ativo que pode ser aberta em uma mesma operação.

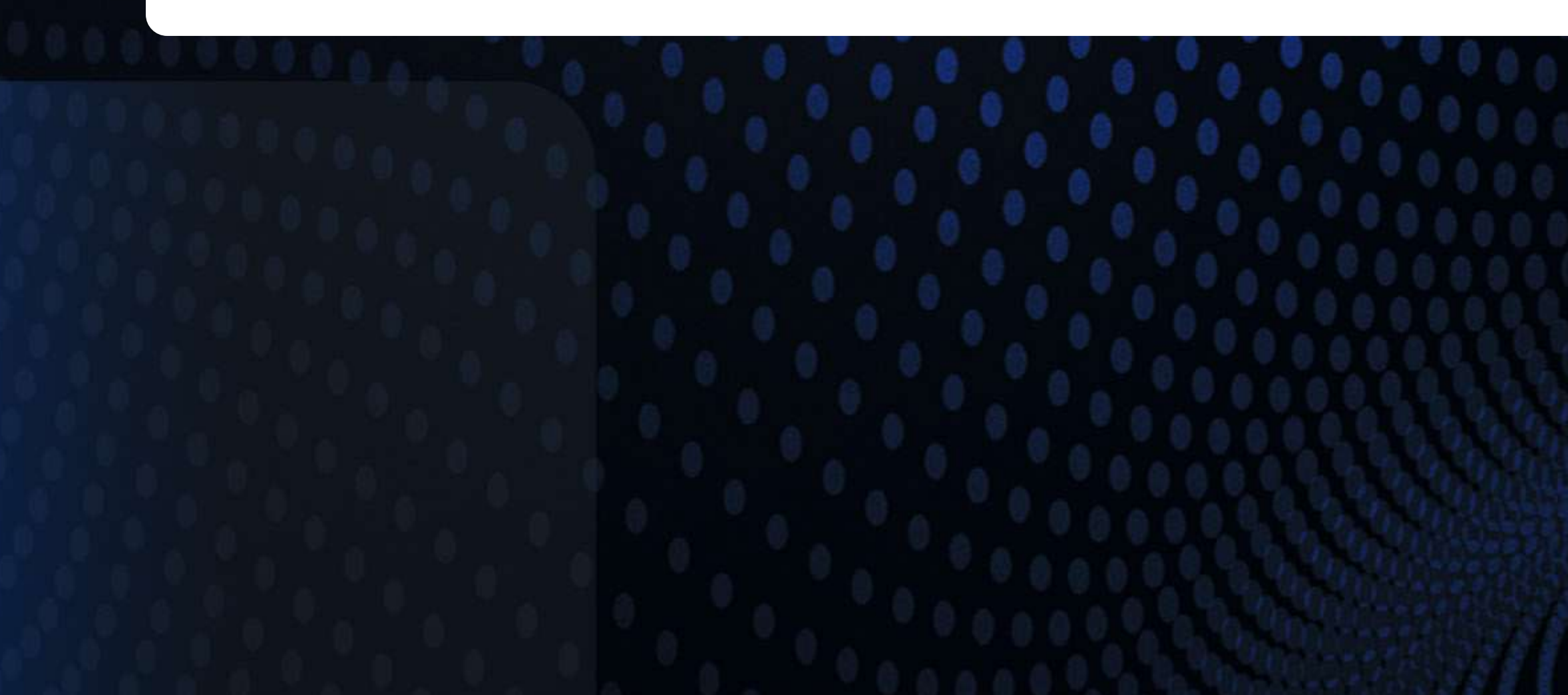

- 
- 
- 
- 
- 
- 

### Resumo da Estratégia

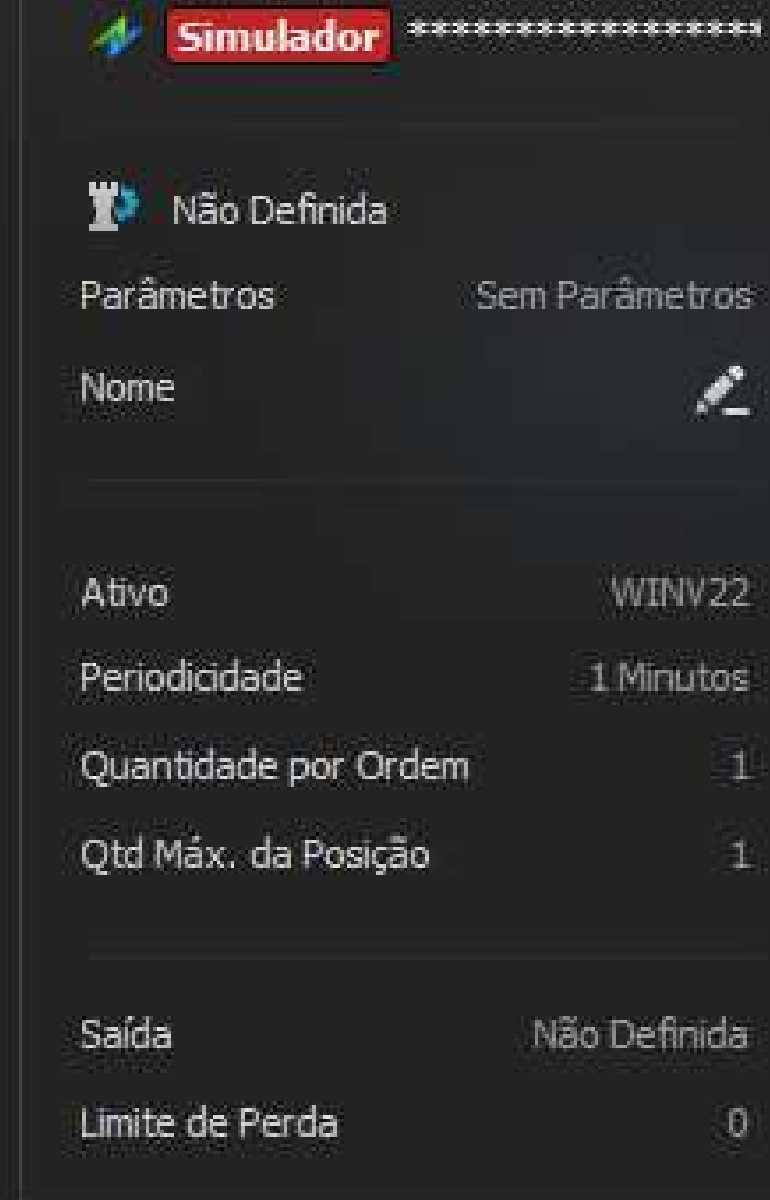

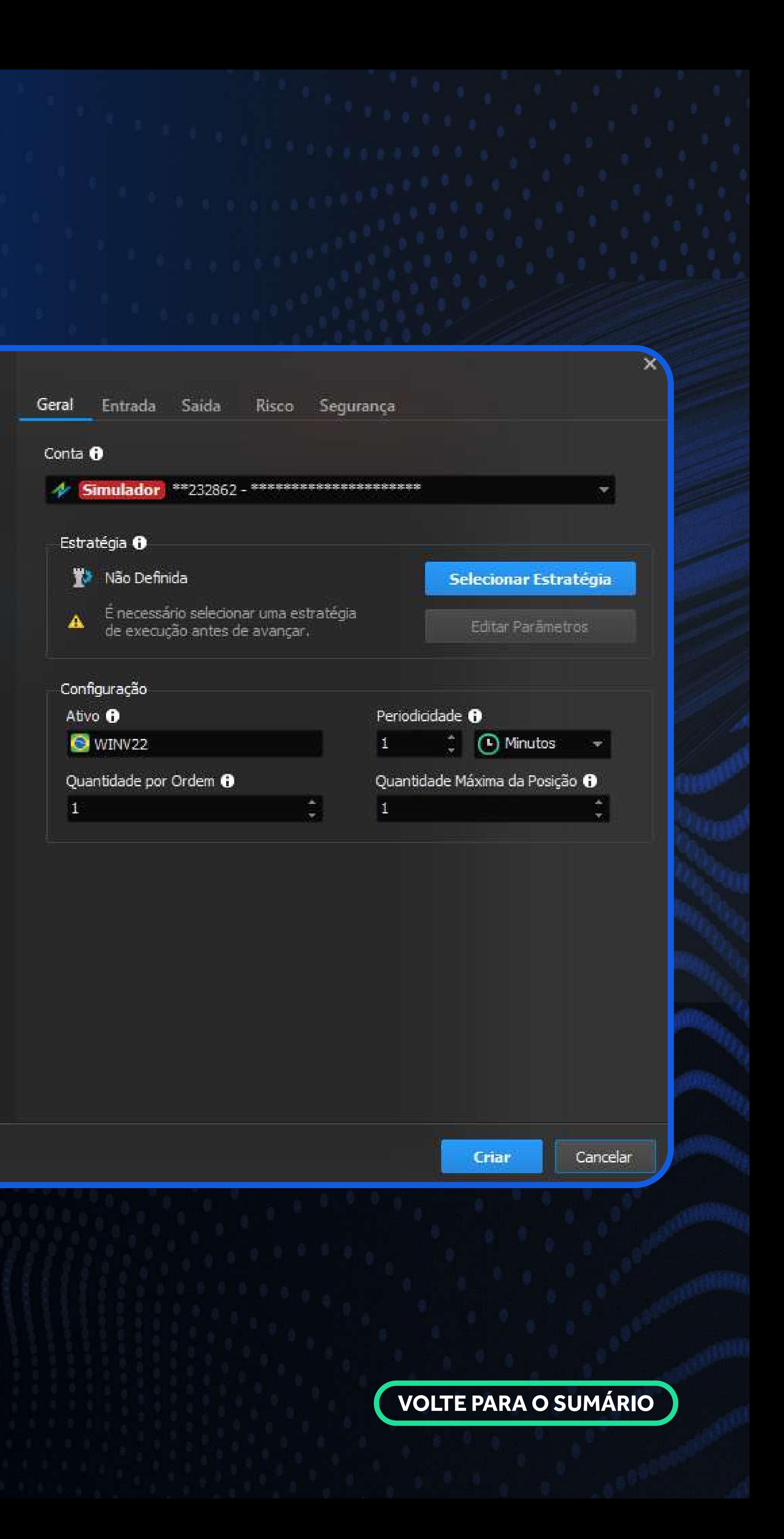

#### **Configurações Avançadas**

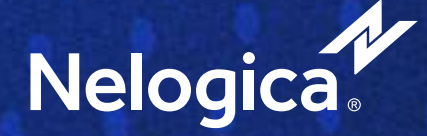

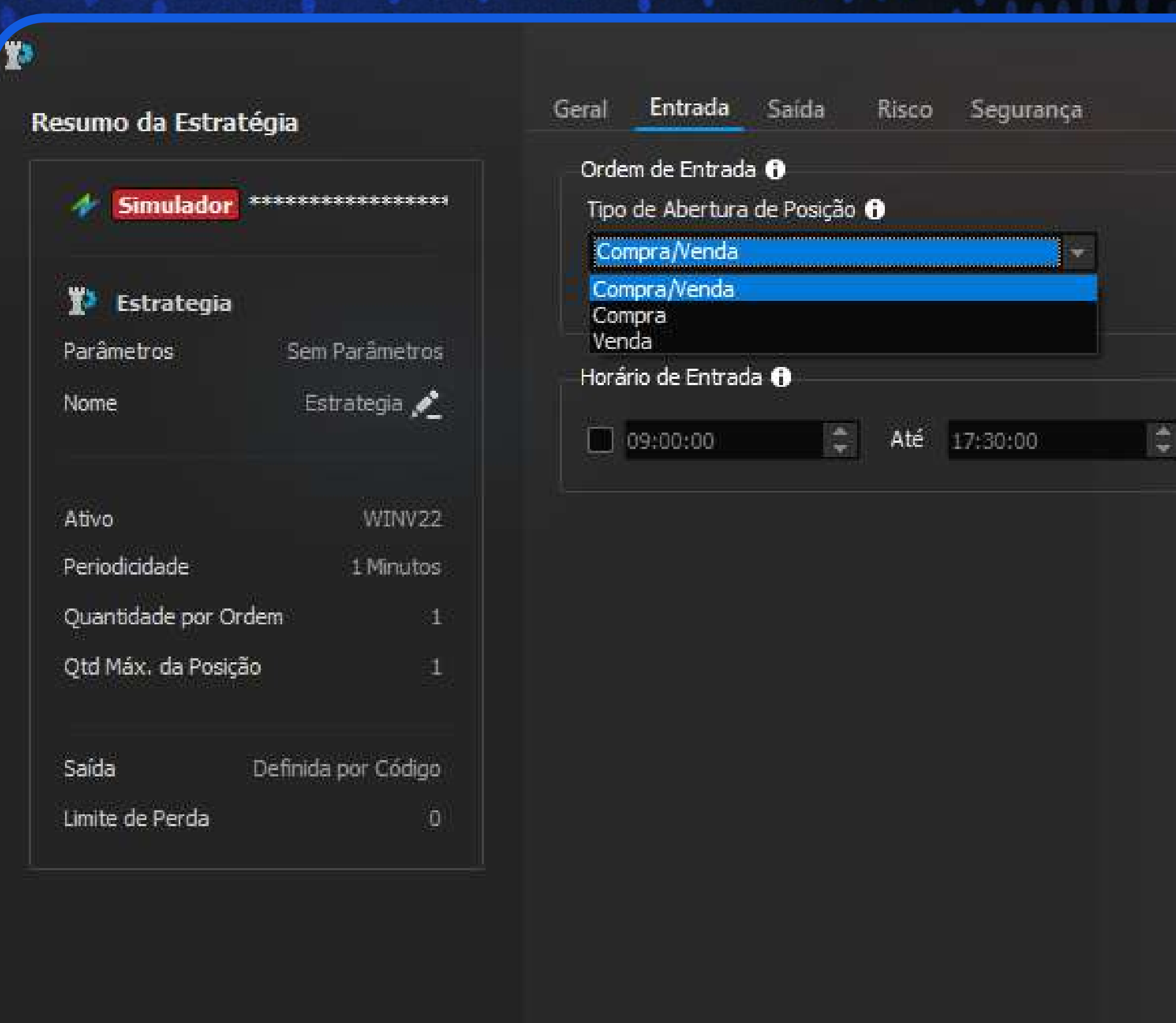

![](_page_11_Picture_2.jpeg)

Configurações Avançadas

![](_page_11_Picture_9.jpeg)

### **Configurações de Entrada:**

**Ordem de Entrada:** Selecione o lado no qual a estratégia deve abrir posições, sendo possível realizar entradas apenas na Compra, apenas na Venda ou tanto na Compra quanto na Venda.

**Horário da Entrada:** Selecione o horário de início e de fim no qual a estratégia se manterá ativa, devendo zerar posições no horário final.

![](_page_11_Picture_7.jpeg)

Criar

<span id="page-12-0"></span>![](_page_12_Picture_0.jpeg)

## **Configurações de Saída:**

**Estatégia OCO:** Selecione ou crie uma Estratégia OCO de Saída das operações, utilizando Stop Loss, Trailing Stop ou Auto Breakeven. Caso queira entender mais sobre Estratégias OCO, **[este artigo](https://ajuda.nelogica.com.br/hc/pt-br/articles/360041299231-Ordens-OCO-Editor-de-Estrat%C3%A9gias-de-Negocia%C3%A7%C3%A3o)** pode te ajudar.

**Zerar às:** Selecione um horário no qual as operações em andamento, se existirem, devem ser Zeradas

![](_page_12_Picture_4.jpeg)

### Resumo da Estratégia

![](_page_12_Picture_60.jpeg)

![](_page_12_Picture_61.jpeg)

Configurações Avançadas

#### uranca

Sua estratégia ja possui regras de saída. Caso você selecione uma OCO, as ordens de saída em sua estratégia serão desconsideradas.

Criar

Cancelar

![](_page_12_Picture_15.jpeg)

![](_page_13_Picture_0.jpeg)

![](_page_13_Figure_1.jpeg)

![](_page_13_Picture_2.jpeg)

Configurações Avançadas

![](_page_13_Picture_11.jpeg)

![](_page_13_Picture_4.jpeg)

### **Limites Gerais da Conta**

**Editar:** Configure o Gerenciamento de Risco total da Conta. Caso a conta esteja sendo utilizada por diversas estratégias ao mesmo tempo, bloqueará novas operações em mais de uma estratégia, seguindo o Gerenciamento de risco da Conta em questão.

#### **Pausar e Zerar ao alcançar**

**Objetivo de Ganho:** A estratégia será desativada ao atingir o objetivo de ganho configurado.

**Limite de Perda:** A estratégia será desativada ao atingir o limite de perda configurada.

Criar

Cancelar

Editar

![](_page_14_Picture_0.jpeg)

### **Configurações de Segurança**

**Controle de Falhas:** Como a Estratégia deve proceder em caso de falha na execução do código.

**Controle de Leilão:** Como a Estratégia deve proceder se o ativo entrar em leilão.

![](_page_14_Picture_4.jpeg)

#### Resumo da Estratégia

Þ

![](_page_14_Picture_65.jpeg)

### Risco Segurança Geral Entrada Saída Controle de Falhas <sup>(1)</sup> Em caso de falha na execução do código: Desativar estratégia · Desativar estratégia, cancelar as ordens e zerar posição Controle de Leilão <sup>6</sup> Em caso do ativo entrar em leilão: Nenhuma Ação O Desativar estratégia O Desativar estratégia, cancelar as ordens e zerar posição

#### Configurações Avançadas

![](_page_14_Picture_12.jpeg)

### **[VOLTE PARA O SUMÁRIO](#page-1-0)**

Uma vez criada a automação você pode visualizá-la na grade da interface de controle. A grade permite visualizar informações como **Status**, **Conta**, **Ativo**, **Período**, **Estratégia**, **Posição**, **Resultado Aberto**, **Executar** e **Configurar**.

![](_page_15_Picture_3.jpeg)

Nov

**Res** 

Cа Per Inter

![](_page_15_Picture_87.jpeg)

![](_page_15_Picture_88.jpeg)

![](_page_15_Picture_7.jpeg)

![](_page_15_Picture_8.jpeg)

Ordens em Aberto: -Total de Operações: perações Consecutivas: 0

<span id="page-15-0"></span>![](_page_15_Picture_0.jpeg)

## **4. Acompanhamento de Automações**

![](_page_15_Picture_10.jpeg)

![](_page_16_Picture_12.jpeg)

**Detalhes:** Visualize os detalhes de Ordens abertas e Eventos ocorridos com a Automação;

**Editar Automação:** Mude as configurações criadas para a Automação;

**Duplicar Automação:** Duplique a automação para utilização em outro ativo;

**Executar:** Coloque a Automação para operar;

**Zerar Posição:** Zere operações em aberto;

**Cancelar Ordens Pendentes:** Cancele ordens apregoadas que ainda não foram executadas;

**Editar Código da Estratégia:** Modifique a estratégia de execução previamente criada;

**Excluir:** Exclua a automação;

![](_page_16_Picture_0.jpeg)

**Ao clicar com o botão direito do mouse** na estratégia é possível realizar os seguintes processos:

![](_page_16_Picture_2.jpeg)

![](_page_17_Picture_10.jpeg)

Caso você tenha mais de uma automação em execução, é possível utilizar os botões no canto superior direito da interface de controle para pausar todas as automações em execução ou pausar e zerar todas as posições em aberto.

![](_page_17_Picture_49.jpeg)

Ordens em Aberto: -Total de Operações: -Operações Consecutivas: 0

![](_page_17_Picture_0.jpeg)

![](_page_17_Picture_50.jpeg)

Visualize na janela inferior da interface um resumo da estratégia selecionada, com o Sumário da Estratégia e Status de Ordens e performance do dia.

![](_page_17_Picture_3.jpeg)

![](_page_17_Picture_4.jpeg)

![](_page_18_Picture_7.jpeg)

<span id="page-18-0"></span>![](_page_18_Picture_0.jpeg)

![](_page_18_Picture_56.jpeg)

![](_page_18_Figure_2.jpeg)

![](_page_18_Figure_3.jpeg)

![](_page_18_Picture_4.jpeg)

Para mais informações, clicando com o botão direito na estratégia, selecione a opção Detalhes. Uma nova janela abrirá com as abas a seguir:

**Detalhes:** Visualize detalhes referentes à execução de ordens da estratégia.

![](_page_19_Picture_4.jpeg)

![](_page_19_Picture_0.jpeg)

**Sumário:** Visualize os detalhes de Configuração Inicial, de Entrada, de Saída e de Risco.

![](_page_19_Picture_18.jpeg)

![](_page_20_Picture_12.jpeg)

![](_page_20_Picture_0.jpeg)

![](_page_20_Picture_23.jpeg)

![](_page_20_Picture_24.jpeg)

**Performance:** Visualize o Relatório de Performance da Estratégia até o momento.

![](_page_20_Picture_9.jpeg)

![](_page_20_Picture_10.jpeg)

![](_page_20_Picture_11.jpeg)

![](_page_21_Picture_3.jpeg)

![](_page_21_Picture_0.jpeg)

**Operações:** Menu de informações referente ao tipo de ordem, ativo, quantidade e resultado.

![](_page_21_Picture_14.jpeg)

![](_page_22_Picture_7.jpeg)

![](_page_22_Picture_0.jpeg)

![](_page_22_Picture_52.jpeg)

![](_page_22_Figure_2.jpeg)

![](_page_22_Picture_3.jpeg)

**Gráficos:** Tenha acesso às métricas da estratégia em formato de Gráfico de Patrimônio, Gráfico de Operações, Gráfico de Eficiência, Gráfico de Ordens e Gráfico por Período.

![](_page_22_Picture_5.jpeg)

![](_page_23_Picture_9.jpeg)

Veja mais em: **www.nelogica.com.br**

![](_page_23_Picture_7.jpeg)

![](_page_23_Picture_0.jpeg)

![](_page_23_Picture_1.jpeg)

Quer entender ainda mais sobre **Automação no Profit**?

**[Manual](https://drive.google.com/file/d/1j-5qD4ImTxbhF0Zla3diiWWC_g1x8hrR/view)** do Editor de Estratégias do Profit;

**[Conteúdos](https://linklist.bio/AutomatizadodeEstrategias)** sobre Automação.

**CURSO GRATUITO DE AUTOMAÇÃO DE ESTRATÉGIAS NO PROFIT** (Disponível dia **10 de Outubro** para os usuários do modulo. O link de acesso será enviado ao seu E-mail).

![](_page_24_Picture_0.jpeg)

![](_page_24_Picture_1.jpeg)